# HISTORICAL ABSTRACTS®

## Guida all'uso

A cura di Mariagrazia Campello<br>Aggiornamento dicembre 2008

## Indice

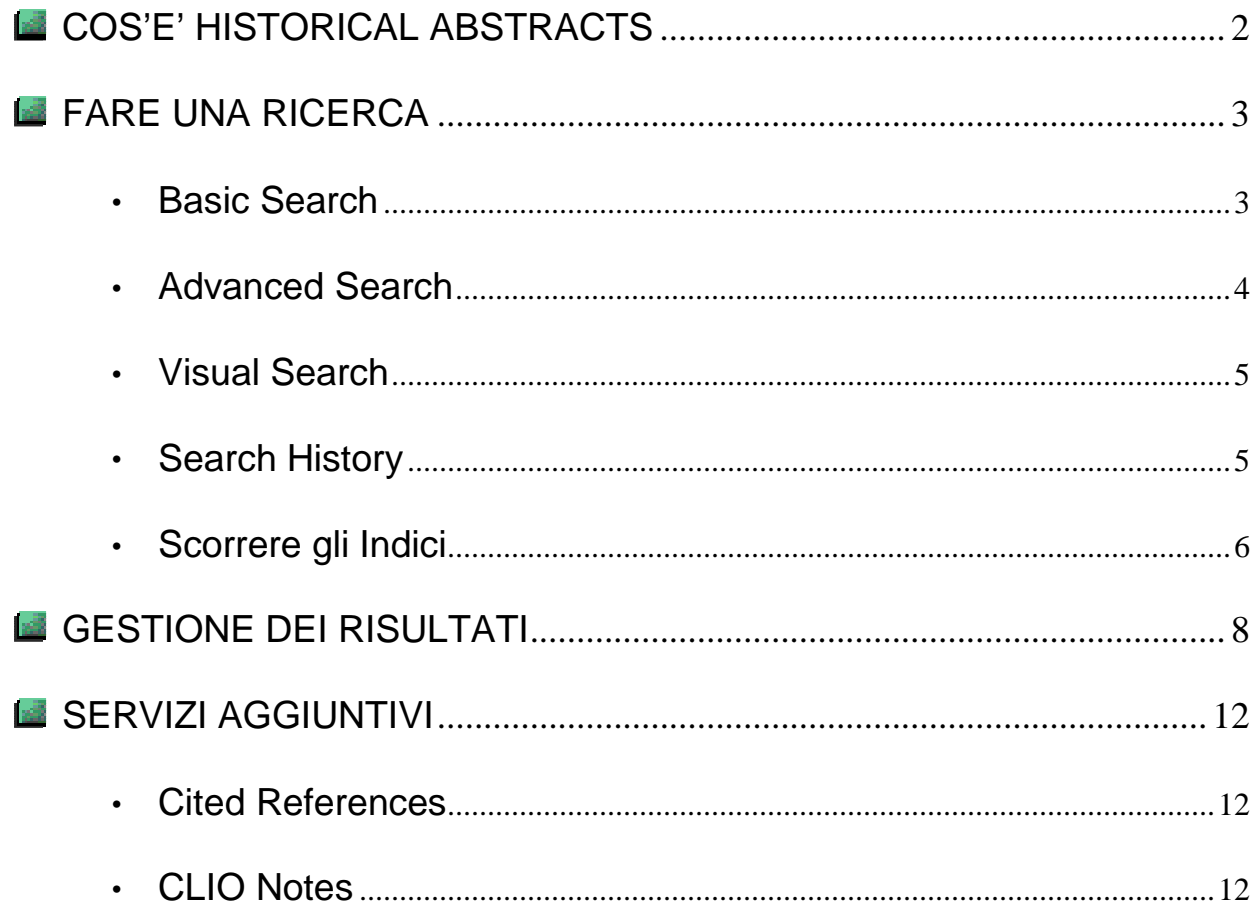

## COS'E' HISTORICAL ABSTRACTS

Historical Abstracts è la più importante banca dati di ambito storico: contiene registrazioni bibliografiche e abstract di articoli di periodici, monografie e tesi di argomento storico, relative al periodo che va dal 1450 a oggi, con esclusione della storia nordamericana (per cui occorre riferirsi alla base dati gemella America: History & Life).

Gli spogli e gli abstract provengono da oltre 1800 periodici e miscellanee in più di 50 lingue, dal 1955 all'anno in corso; ogni mese vengono aggiunti degli aggiornamenti.

Con Historical Abstracts è possibile:

- Fare una ricerca puntuale, per autore, titolo o argomento, secondo varie modalità:
	- ▶ Ricerca semplice / Basic Search
	- $\triangleright$  Ricerca avanzata / Advanced Search
	- Ricerca "visiva" / Visual Search, che dà una visualizzazione particolare dei risultati
- Scorrere gli indici del database: per autore, titolo della rivista, argomento, etc…
- Gestire i risultati secondo varie modalità: stampare, salvare, inviare per e-mail o esportare nei programmi di gestione bibliografica come Refworks liste di citazioni bibliografiche.

Attualmente si accede ad Historical Abstracts attraverso la piattaforma dell'editore EBSCO.

E' possibile raggiungere il full-text elettronico degli articoli, se questo è disponibile in linea gratuitamente o se è presente in altre banche dati in abbonamento presso l'Ateneo, tramite il servizio AIRE (Accesso Integrato alle Risorse Elettroniche) AIFE<sup>®</sup> attivato dal Sistema Bibliotecario dell'Università di Padova; in alternativa, AIRE indica dove e come reperire la versione cartacea del documento.

L'accesso all'archivio elettronico è possibile dai computer connessi alla rete di Ateneo o da casa identificandosi con il sistema auth-proxy (istruzioni al link www.cab.unipd.it > Servizi).

#### **Si accede ad Historical Abstracts seguendo il percorso:**

**www.cab.unipd.it > Portale AIRE > Trova Risorse > Historical Abstracts**

## FARE UNA RICERCA

### Basic Search

La maschera di ricerca Basic Search consiste in un solo campo, dove si possono digitare uno o più termini.

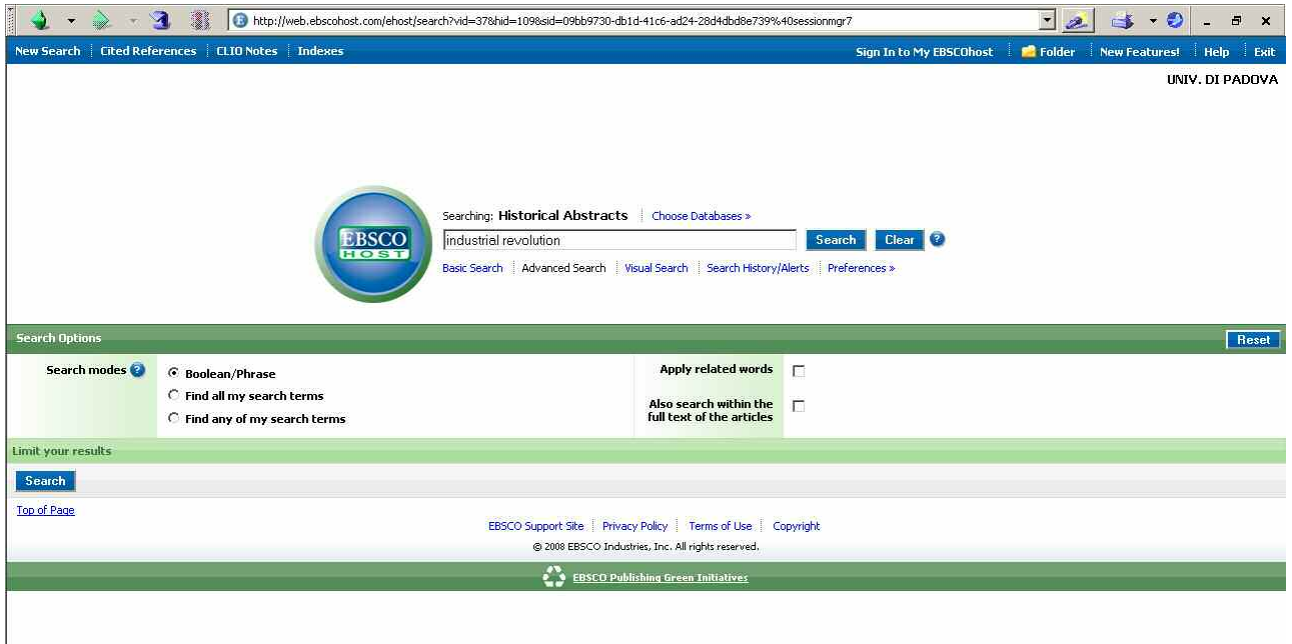

Quando si inseriscono i termini da ricercare si possono utilizzare i seguenti operatori:

- gli **operatori booleani** AND, OR, NOT; di default è sottinteso AND
- i **caratteri wildcards ?** o **\*** in sostituzione di uno o più caratteri; il carattere **\*** è impiegato anche per effettuare il troncamento
- **le virgolette "..."** per cercare una frase o una espressione ben precisa.

Nella parte inferiore dello schermo è possibile scegliere tra diverse Opzioni di ricerca: Search Options comprende "Search Modes" (ricerca con gli operatori booleani, per frase esatta, ecc… ) e la possibilità di applicare dei filtri particolari, "Limit your results".

In particolare è possibile impostare i filtri per anno di pubblicazione, per anni o periodo storico di interesse, per editore, per tipo di pubblicazione o per lingua; inoltre è possibile cercare solo i documenti full-text, o le citazioni corredate dall'abstract o dalla bibliografia, o le pubblicazioni che hanno avuto una revisione paritaria (peer review).

#### Advanced Search

La maschera Advanced Search è strutturata in campi che permettono di incrociare più parametri di ricerca (autore, titolo, ecc…) selezionabili dai menu a tendina. I campi possono inoltre essere abbinati tra loro con gli operatori booleani.

Come nella maschera di ricerca semplice, nella parte inferiore dello schermo è possibile scegliere tra diverse Opzioni di ricerca (Search Options) e applicare dei filtri particolari (Limit your results).

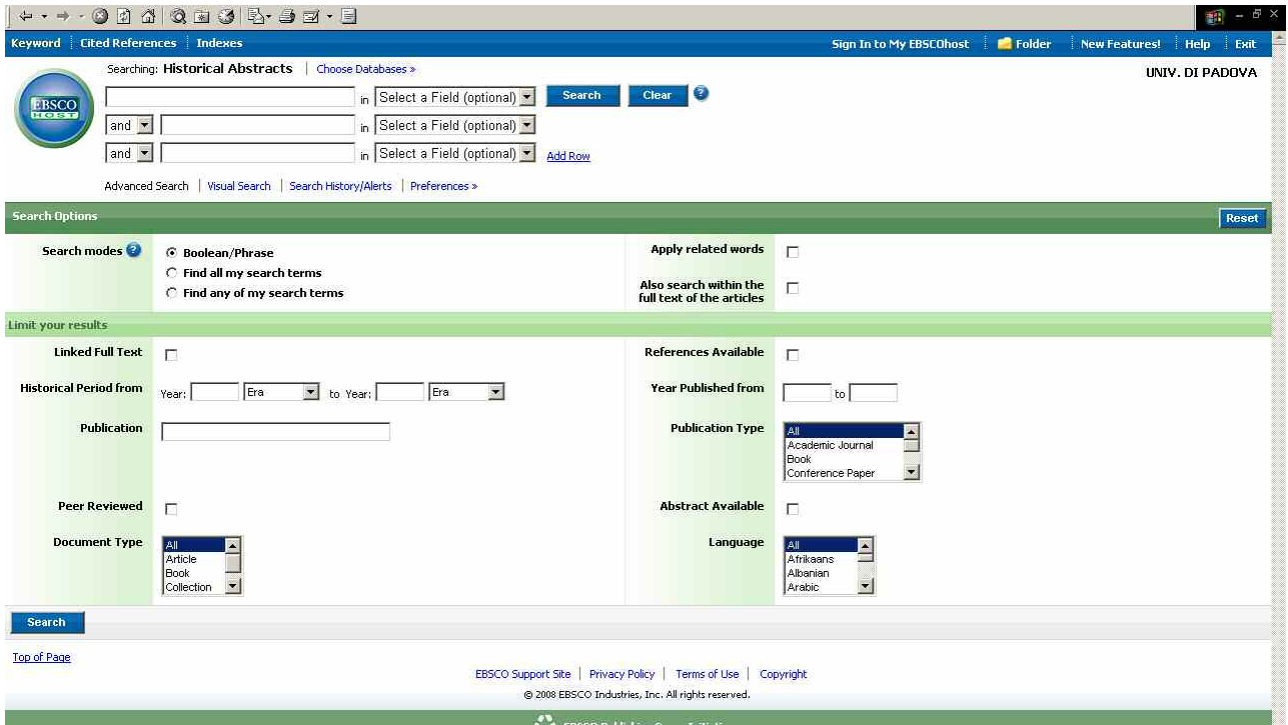

I risultati sono presentati in ordine cronologico inverso (dal più recente al più vecchio), ma è possibile ordinarli per autore, soggetto o fonte.

Inoltre ai lati della schermata è possibile filtrare il numero dei risultati con le funzioni "Narrow Results by" e "Limit your results" (vedi a p. 8).

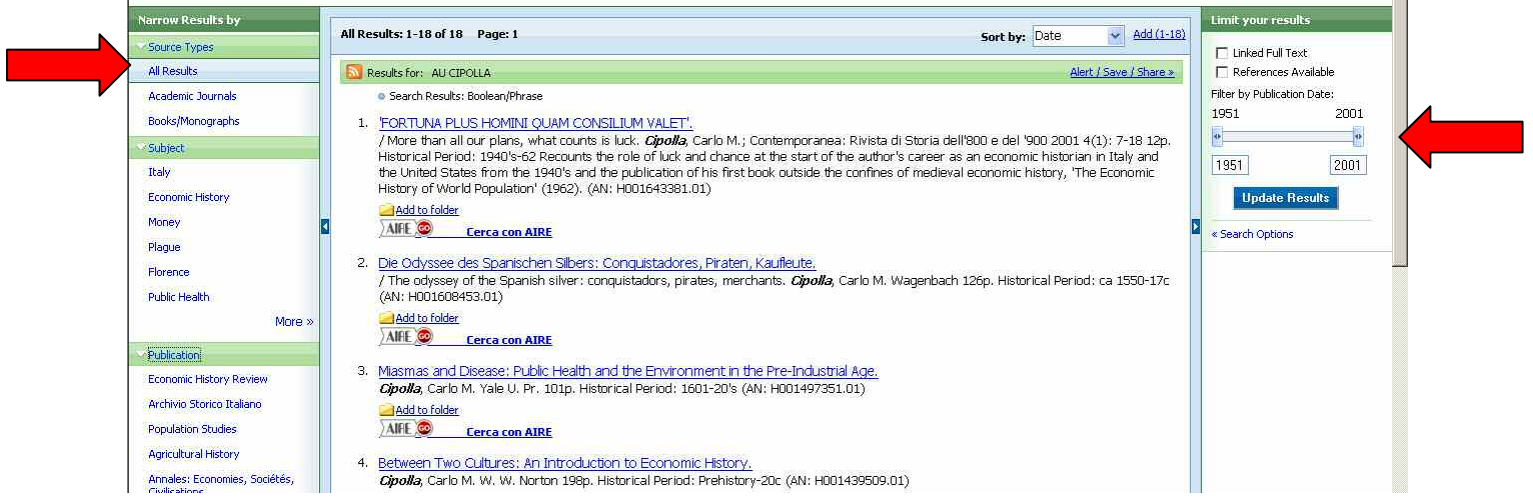

#### Visual Search

Se si esegue una ricerca con "Visual Search", i risultati vengono visualizzati secondo una mappa interattiva, che permette di raggruppare i record bibliografici per argomento o per rivista. Si può inoltre creare un insieme di articoli di interesse trascinando il cursore dal riquadro che contiene la citazione bibliografica all'area "Collect Articles", dove comparirà

un'icona.

Per accedere alle funzioni si salvataggio, stampa, ecc… delle citazioni raccolte in quest'area occorre cliccare sul link "Add to Folder" (vedi a p. 9-11).

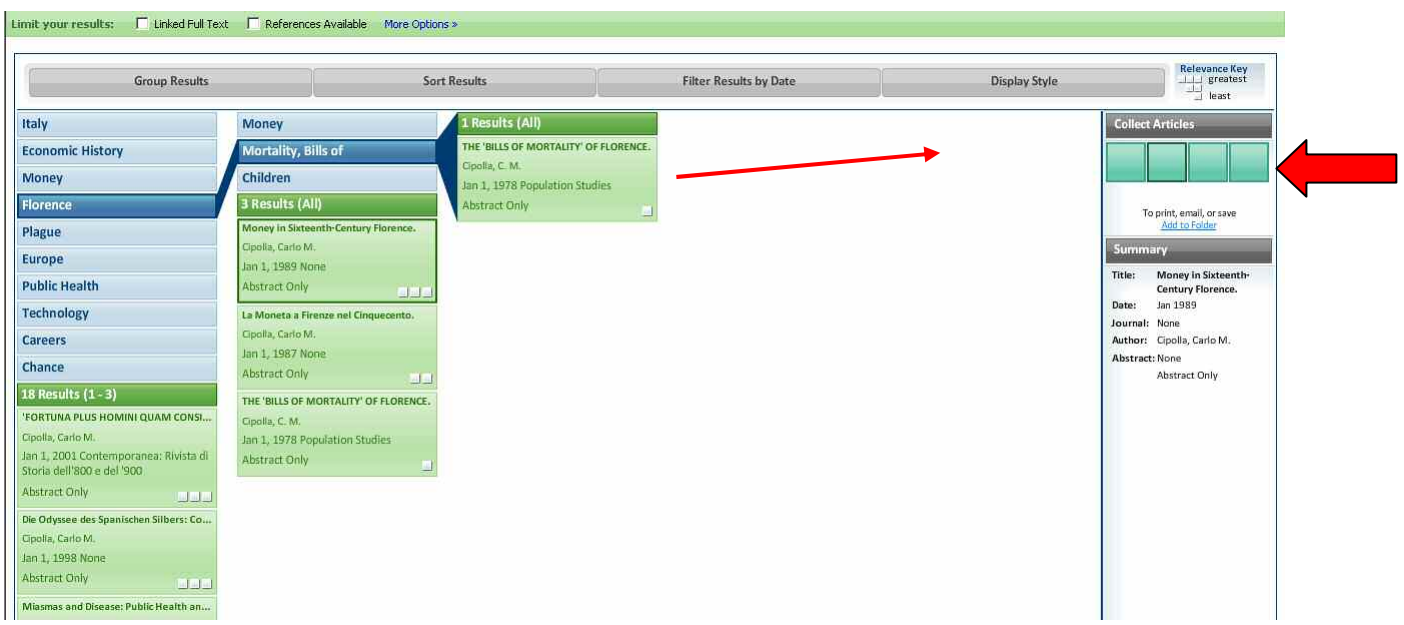

### Search History

Tutte le ricerche svolte durante una sessione di collegamento alla banca dati vengono registrate nella schermata Search History / Alert.

Per salvare in modo permanente una ricerca o impostare il servizio di Alert (che ci avverte con una mail sugli aggiornamenti della banca dati relativi allo specifico argomento che ci interessa) occorre registrarsi nell'area personale, protetta da login e password, My EBSCOhost.

### Scorrere gli Indici

La banca dati comprende una serie di indici, raggiungibili cliccando sul link "Indexes" visibile sulla barra blu in alto:

- Autore / curatore
- Tipo di documento (articolo, monografia…)
- Codice ISSN della rivista
- Titolo della rivista
- Lingua

**1.**

- Soggetto (particolarmente utile per fare una ricerca su argomenti specifici)
- Anno di pubblicazione

Per utilizzare gli indici bisogna selezionare l'indice di interesse dal menu a tendina "Browse an index", digitare un termine (o almeno i primi caratteri) nel campo "Browse for" e cliccare su "Browse", oppure cliccare direttamente su "Browse" per scorrere tutto l'indice in ordine alfabetico. Accanto ad ogni termine indicizzato viene indicato il numero di record ad esso collegati.

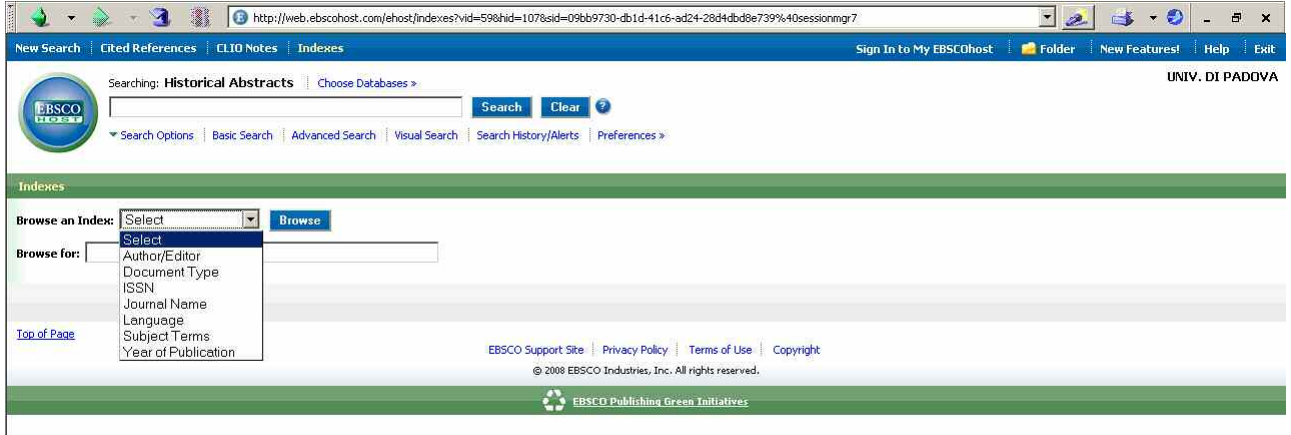

Per visualizzare i record collegati ad un termine si deve spuntare la casellina accanto al termine e cliccare su "Add Terms" (1); a questo punto cliccare su "Search" nella parte superiore della schermata dove si sarà impostata automaticamente la ricerca (2).

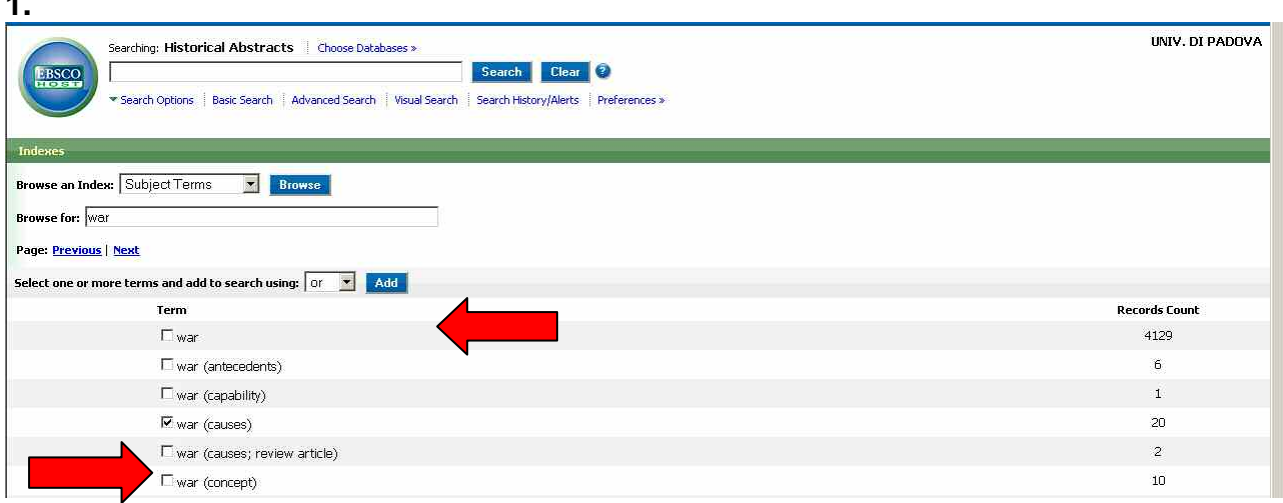

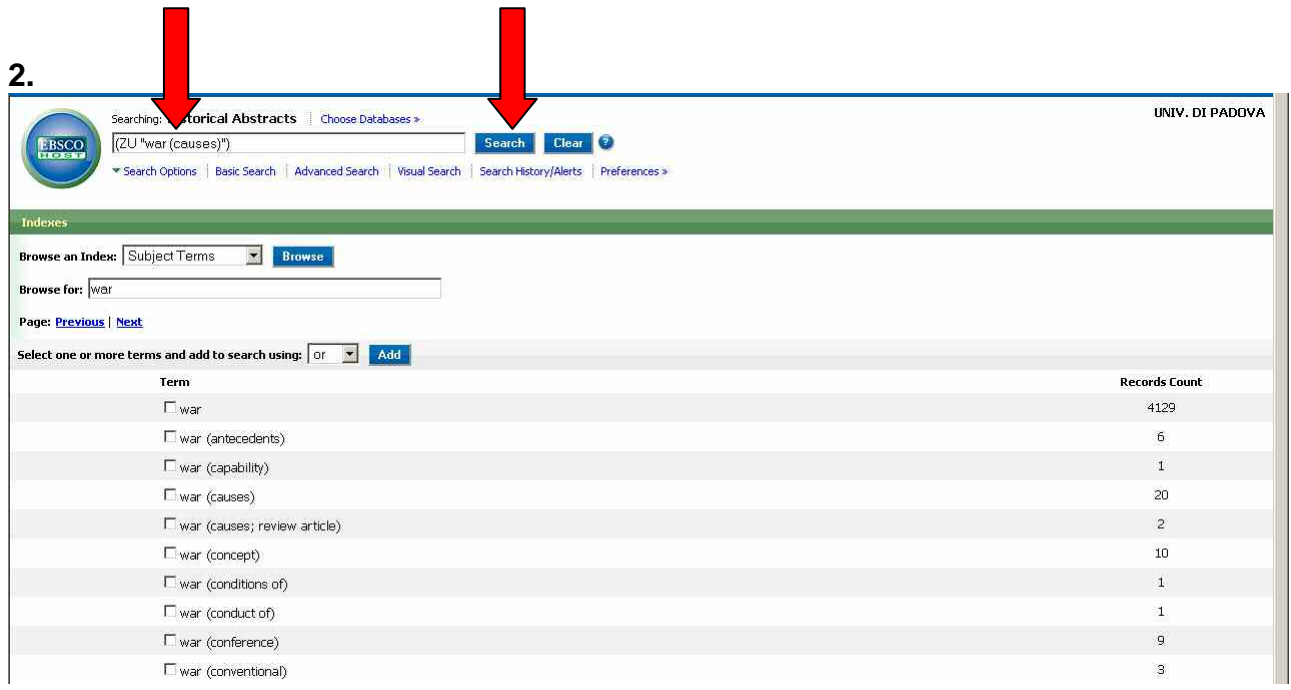

## GESTIONE DEI RISULTATI

I risultati della ricerca sono i cosiddetti "record bibliografici", ossia citazioni bibliografiche i cui dati sono strutturati in campi: titolo, autore, ecc.

La schermata dei risultati dà una visualizzazione sintetica dei record, ma cliccando sul titolo si accede alla visualizzazione completa di tutti i dati, compresi i termini soggetto e – se presenti – l'abstract e la bibliografia.

Come abbiamo già visto, i risultati sono presentati in ordine cronologico inverso, ma è possibile ordinarli per autore, soggetto o fonte.

Inoltre ai lati della schermata è possibile filtrare il numero dei risultati con le funzioni "Narrow Results by" e "Limit your results", che permettono di creare dei sottoinsiemi di citazioni bibliografiche per tipo di pubblicazione, argomenti, titoli delle riviste, data; si possono inoltre visualizzare solo le citazioni bibliografiche con il collegamento al full-text (in altre banche dati della medesima piattaforma Ebsco) o solo quelle corredate dalla bibliografia.

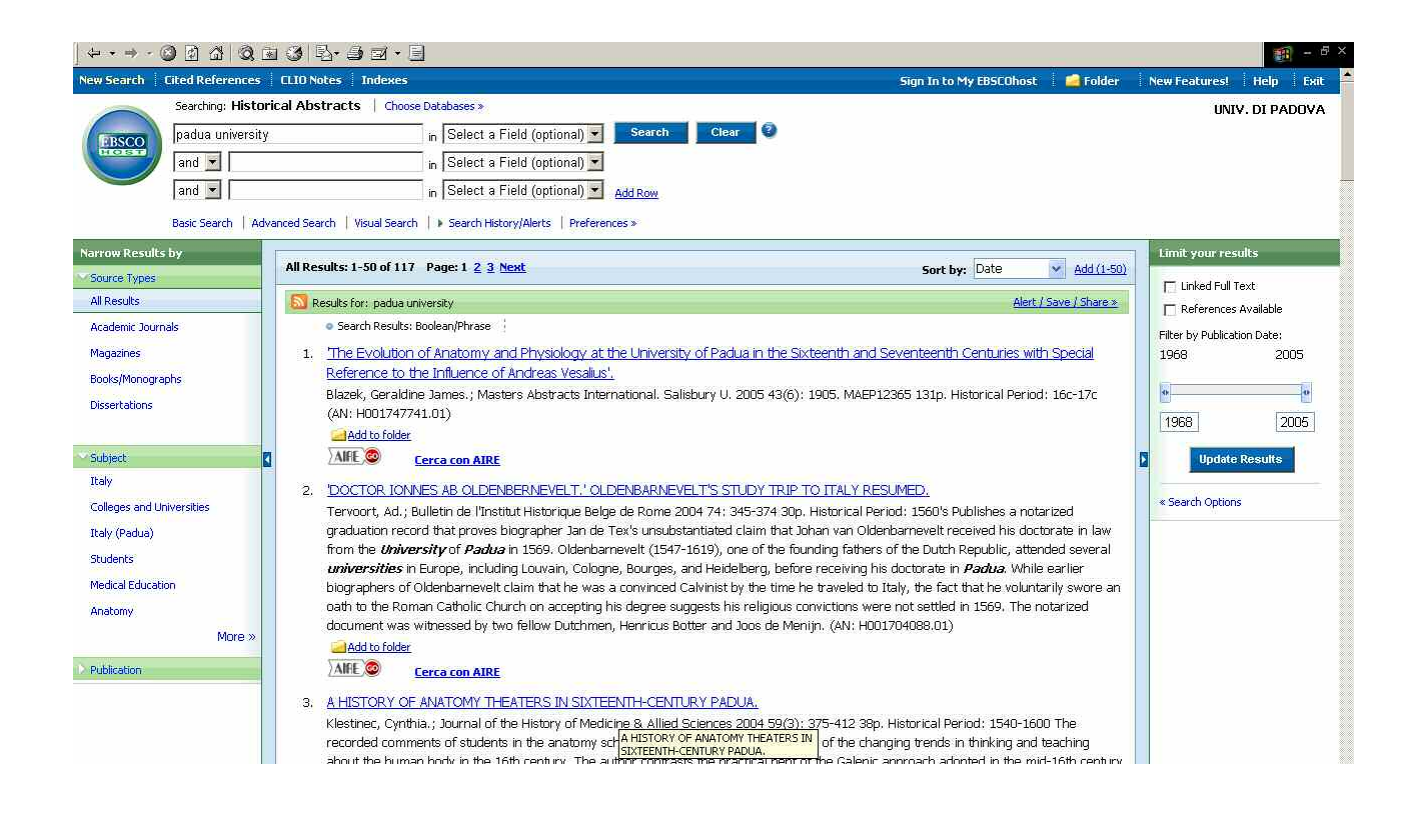

Cliccando sull'icona **AIFE** si accede al servizio AIRE-SFX dell'Università di Padova, che consente il collegamento al full-text elettronico, se questo è disponibile all'interno di altre banche dati in abbonamento presso l'Ateneo; in alternativa, AIRE-SFX indica dove e come reperire la versione cartacea del documento, e suggerisce una serie di "servizi alternativi", come la ricerca in Internet o l'uso degli strumenti per la bibliografia come RefWorks.

#### **COME STAMPARE / SALVARE / INVIARE PER E-MAIL / ESPORTARE I RISULTATI**

**Per stampare, salvare, ecc. un singolo risultato** è sufficiente accedere alla visualizzazione completa del link: la parte superiore del record bibliografico è corredata da una serie di icone che guidano alle varie funzioni di salvataggio.

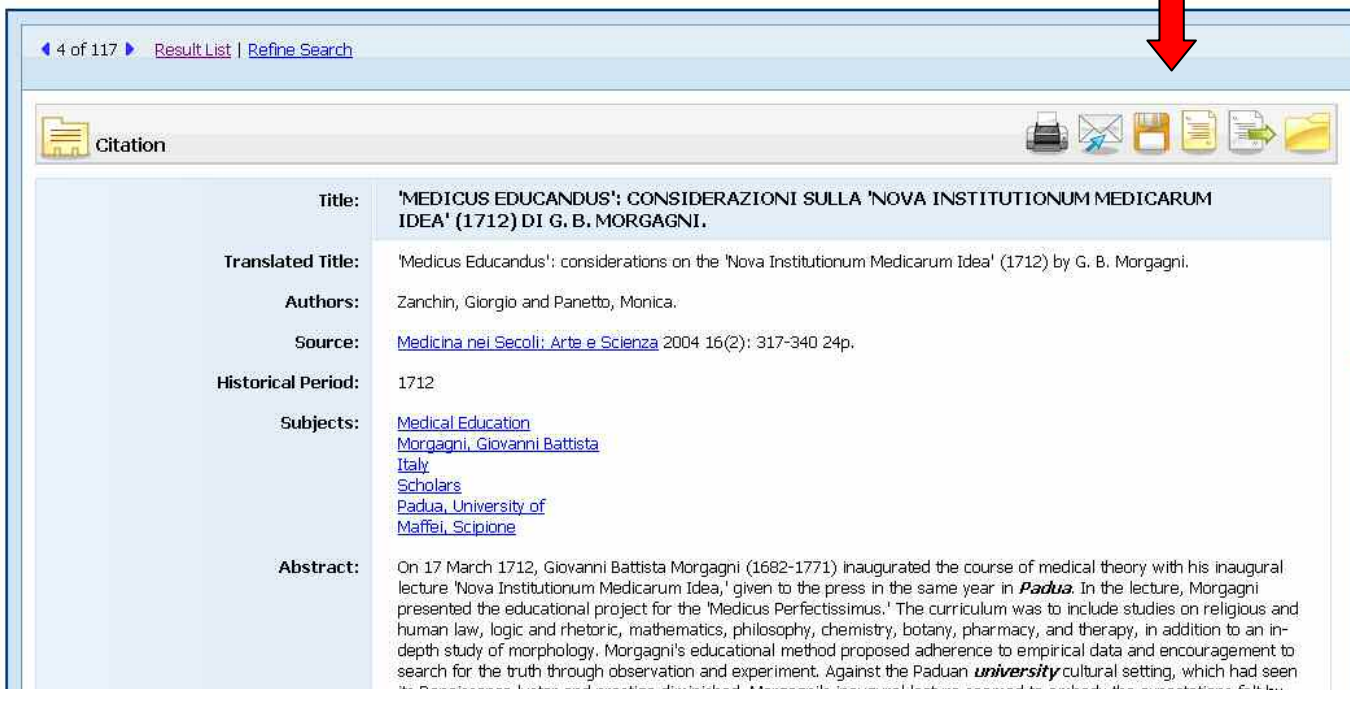

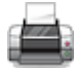

stampare

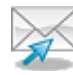

inviare per e-mail

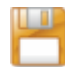

salvare il record (in formato html)

creare una citazione bibliografica secondo i principali stili di citazione internazionali

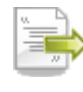

esportare il record, ad esempio con i software per la formattazione automatica delle bibliografie (RefWorks, EndNote, ProCite…)

aggiungere al Folder, ossia alla cartella temporanea che permette di gestire un elenco di risultati

**Per gestire un elenco di risultati** occorre trasferire i record di interesse nel Folder: è possibile fare questa operazione sia a partire dal singolo record, cliccando sull'icona del Folder, sia dalla lista completa dei risultati, cliccando su **"Add to Folder".**

Per entrare nel Folder e recuperare i risultati selezionati ci sono due possibilità:

- cliccare sull'icona visibile sulla barra blu nella parte superiore della schermata della banca dati;
- collegarsi al link "Go to Folder View" nella parte destra della schermata dei risultati.

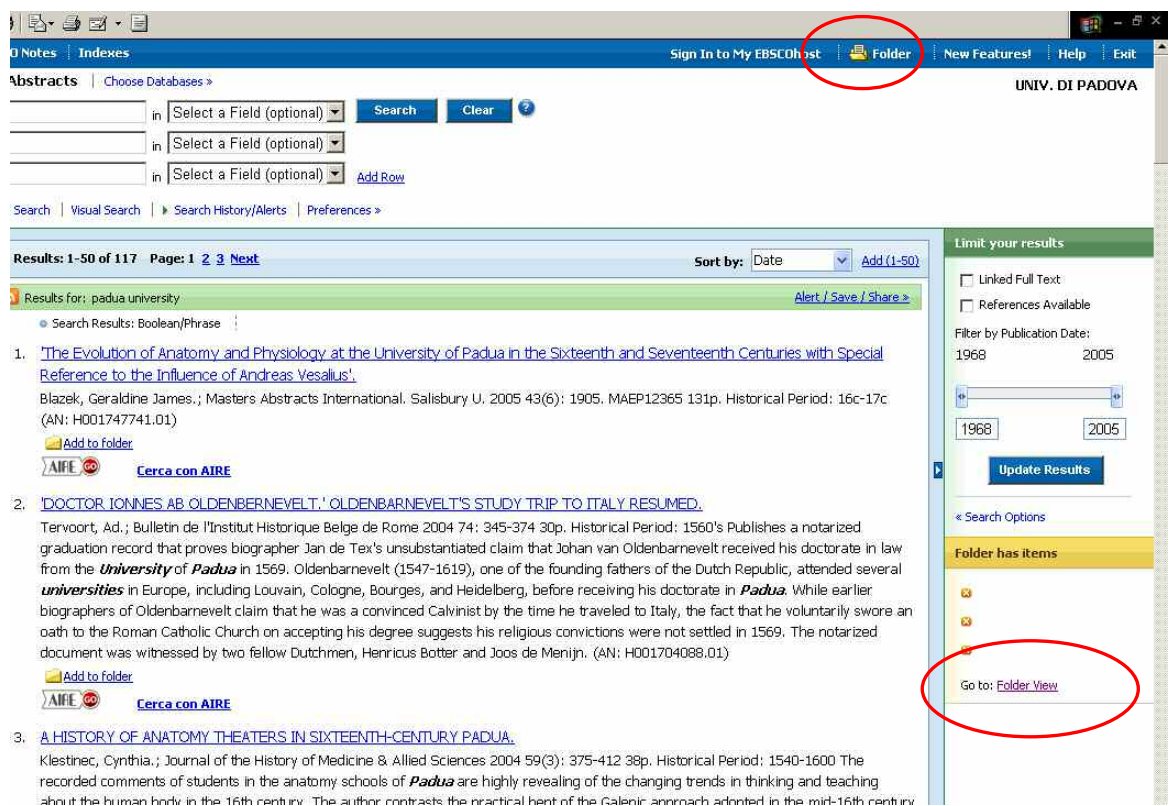

Nel Folder si ritrovano i record scelti precedentemente, sui quali si può fare un'ulteriore selezione; a questo punto è possibile scegliere tra le stesse opzioni di salvataggio illustrate per i singoli record.

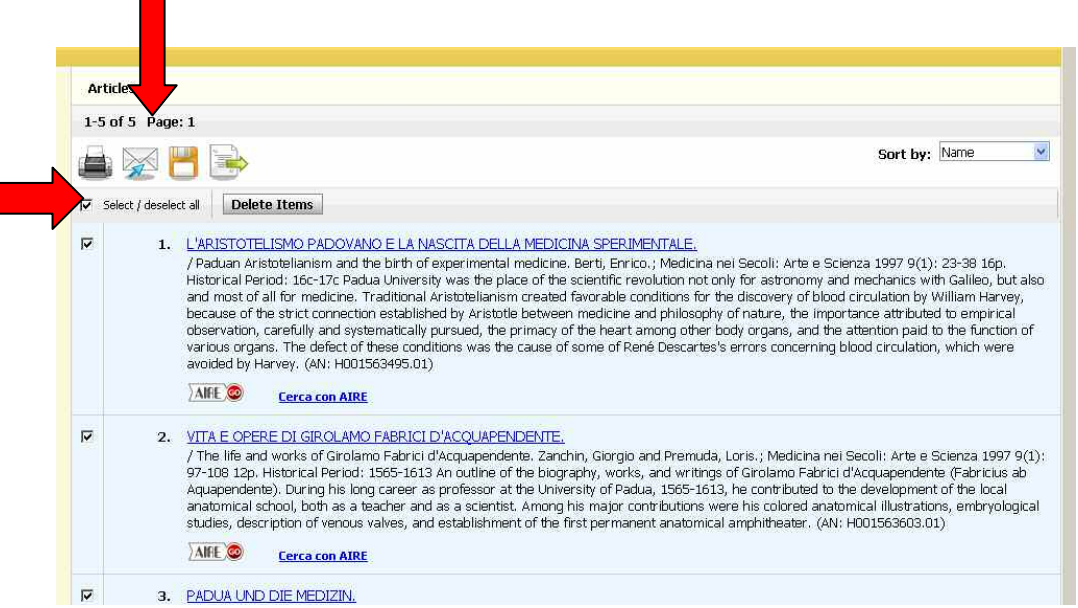

Per **salvare in modo permanente i risultati** all'interno della banca dati è invece necessario iscriversi a **"My EBSCOhost"** e creare il proprio account personale, protetto da login e password.

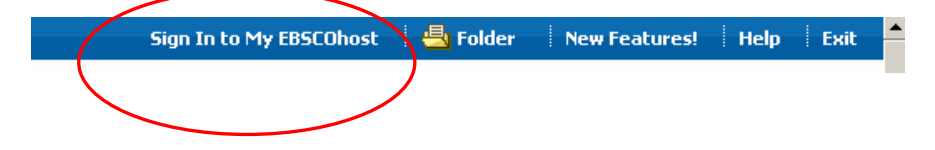

## SERVIZI AGGIUNTIVI

### Cited References

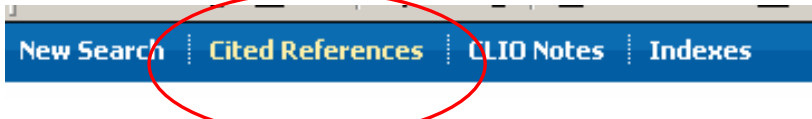

Alcuni risultati sono corredati dal link "Cited References" che fornisce la bibliografia di quel documento.

E' inoltre possibile fare una ricerca sulle citazioni contenute in tali bibliografie, con la funzione "Cited References".

Si tratta di una funzione interessante, che permette di fare ricerche sulle citazioni ottenute da un determinato autore o un determinato articolo.

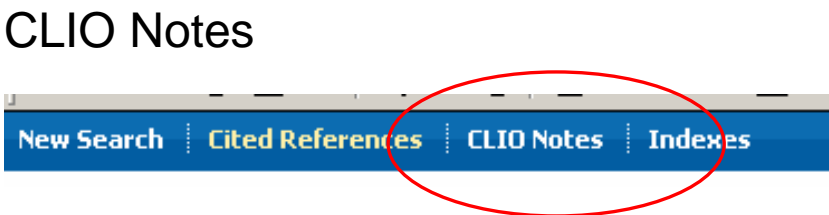

Il servizio CLIO NOTES è di particolare interesse per studenti o principianti che si avvicinano per la prima volta ad uno specifico argomento.

Selezionando infatti un'area geografica e un periodo storico si possono visualizzare delle schede di sintesi, corredate da cronologie e bibliografie, relative ad eventi significativi e a tematiche storiche dal 1450 ad oggi.

Le schede suggeriscono ulteriori percorsi di ricerca e approfondimento, poiché comprendono il rinvio ai soggetti specifici del database e permettono quindi di raggiungere le citazioni bibliografiche di interesse per l'argomento.